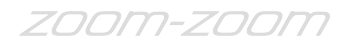

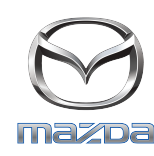

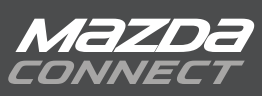

## **GRACENOTE**

## BEMÆRK: Inden du begynder, skal du sørge for, at din bil er stoppet på et sikkert sted og sat i parkeringsposition. Gracenote-opdateringsprocessen kan ikke udføres med stemmekommandoer.

- 1. Indsæt et USB-drev i din computer.
- 2. Hent filen update.package til USB-drevet. Sørg for, at du har mindst 1GB ledig plads tilbage, og at du gemmer filen update.package til det øverste niveau af filmapper på dit USB-drev.

## **Mac OS**

- Safari: Når du har klikket på knappen "Hent", skal du finde filen "update.package" i mappen "Downloads" eller anden udpeget mappe, og trække filen til USB-enhedsikonet på skrivebordet.
- Firefox: Når du har klikket på knapperne "Hent" og "Gem fil", skal du finde filen "update.package" i mappen "Downloads" eller anden udpeget mappe og trække filen til USB-enhedsikonet på skrivebordet.
- Chrome: Når du har klikket på knappen "Hent", skal du klikke på "Vis i mappe" ved siden af filnavnet "update.package" nederst i vinduet, finde filen i mappen "Downloads" eller anden udpeget mappe og trække filen til USB-enhedsikonet på skrivebordet.

## **Windows OS**

- Firefox: Når du har klikket på knappen "Hent" og valgt "Gem til disk", skal du klikke på "OK", finde filen "update.package" i din udpegede downloadmappe, højreklikke på filikonet, vælge "Send til", og vælge din USB-enhed ved navn og/eller drevbogstav i vinduet for at overføre filen.
- Chrome: Når du har klikket på knappen "Hent", skal du klikke på "Vis i mappe" ved siden af filnavnet "update.package" nederst i vinduet, klikke på "Flyt denne fil", finde din USB-enhed ved navn og/eller drevbogstav i "Min computer", og klikke på "Flyt" for at overføre filen.
- Microsoft Edge: Når du har klikket på knappen "Hent", skal du klikke på "Gem" i vinduet "Filoverførsel", og vælge, hvor du vil gemme

filen "update.package". Det anbefales, at du gemmer filen "update.package" direkte til dit USB-drev.

- 3. Når overførslen til USB-drevet er færdig, skal du fjerne USB-drevet sikkert fra din computer og indsætte det i din bils USB-port.
- 4. Tryk på "Indstillinger" på bilens hovedskærm.
- 5. Rul til højre og tryk på fanen "System".
- 6. Tryk på "Opdatering af musikdatabase".
- 7. Systemet vil spørge dig, om du ønsker at søge efter en opdateringspakke til Musikdatabasen på din USB-enhed. Tryk på "Søg".
- 8. Systemet viser din aktuelle Musikopdateringsversion og angiver andre tilgængelige opdateringer på din USB-enhed. Tryk på den nyeste opdatering.
- 9. Systemet viser den version af Musikopdateringen, der i øjeblikket er installeret på dit system, og spørger, om du vil installere Musikopdateringsversionen, som du valgte i trin 8. Tryk på "Installér".
- 10. Opdateringen kan tage lidt tid. Når den er færdig, vil systemet vise, at opdateringen var vellykket, og bede dig om at genstarte bilen for at ændringerne kan træde i kraft. Genstart bilen.
- 11. USB-drevet kan sikkert fjernes fra bilporten.